### **Access Transaction History**

**Transaction Summary**- The **Transaction Summary** page displays when a Share or Loan account is clicked or when the **Transactions**menu option is clicked

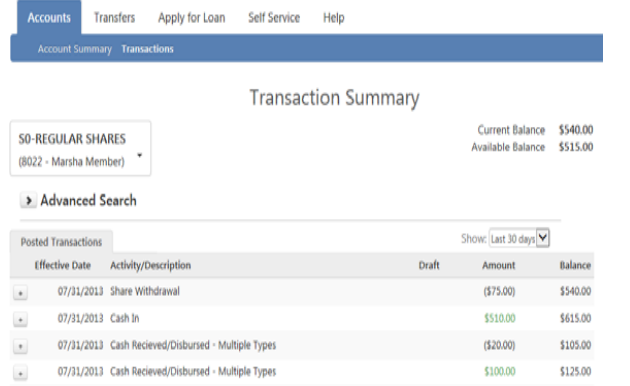

The **Transaction Summary** page displays transactions posted within the last 30 days and lists the following information:

- **Effective Date-** Displays the effective date for which the transaction was posted
- ▶ **Description** Displays a description for the transaction
- ▶ Draft- Displays the draft number for a check withdrawal transaction
- **Amount-** Displays the amount of the transaction
- **Balance-** Displays the account balance after the transaction was posted

To search for transactions posted within a date range, by post amount, by transaction type, description, or draft number click the **Advance Search** drop down option

#### Advanced Search

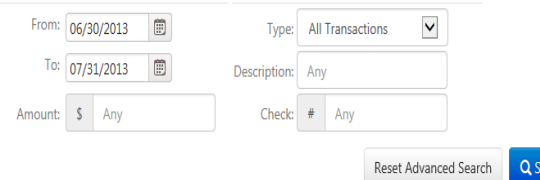

### **Post an Online Transfer**

**Quick Transfer**- Use the **Quick Transfer** option to quickly transfer funds between Share accounts, make Loan payments, or request a Check to be mailed

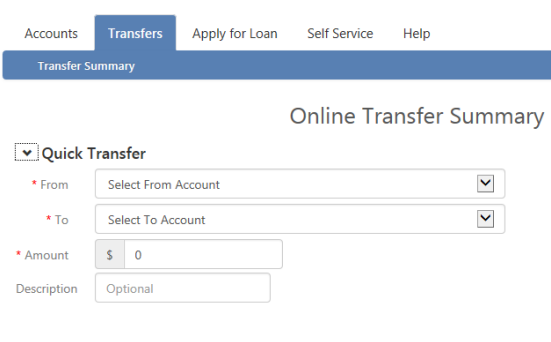

# **Apply for a Loan**

**Apply for Loan**- Easily apply for a loan from the convenience of your home. Click on the **Apply for Loan** menu option to begin the loan application process.

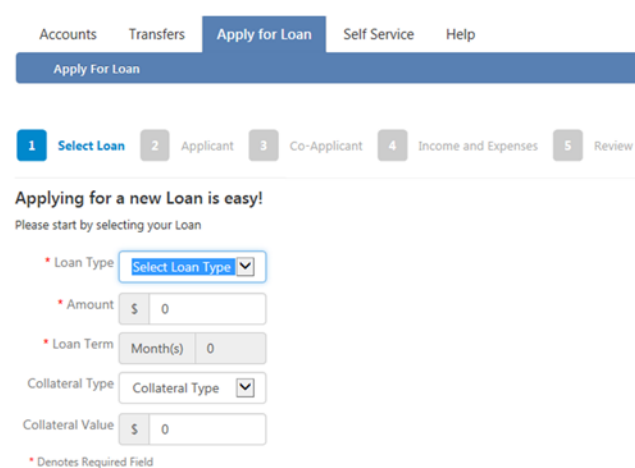

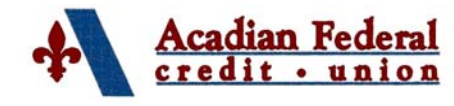

# **Internet Teller 2.0**

Internet Teller 2.0 is a safe, easy, and reliable way to manage your finances on your terms from anywhere you have internet access.

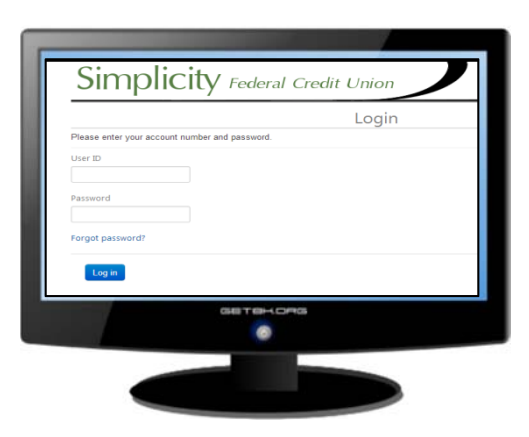

# **Financial Center**

**102 Sunbeam Lane Lafayette, LA 70506 Phone: 337.233.6744 Fax: 337.233.4874 www.acadianfcu.org** 

**Phone: 866.434.6744**

### Continue

The online loan application process is a step-by-step process to gather initial loan request information. Upon completion your loan application is transmitted directly to the credit union for review.

### **Internet Teller 2.0 Secure Log In**

#### www.acadianfcu.org

1. Click on the Internet Teller 2.0 link

2. Enter your credit union account number in the **User ID** field

3. Enter your unique password in the **Password** field

*If this is your first time logging in to Internet Teller 2.0 enter the password given to you by the credit union.* 

### Login Please enter your account number and password. User ID **Enter Account Number** Password **Enter Unique Password** Forgot password?

Log in

4. Click **Log in** 

5. If this is your first time logging in to Internet Teller 2.0 you will be prompted to select and answer three security questions from the provided drop down menu options.

#### 6. Click **Save**

For compatibility reasons, we recommend that you use Mozilla Firefox, Microsoft Internet Explorer version 9.0 or higher, or Google Chrome as your browser.

### **Manage Internet Teller 2.0 Secure Log In**

1. Log in to Internet Teller 2.0

2. Click on the **Self Service** menu tab to display secure log in management options

- Select **Change your password** to change your current password
- Select **Change your Email Address** to update your email address
- Select **Manage your security questions and answers** to update your current RSA security questions and answers

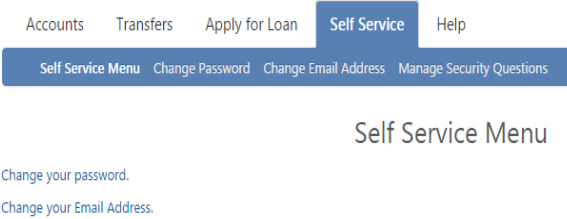

Manage your security questions and answers.

# **Forgot Password Link**

#### Click the **Forgot Password** link on the Login page to reset your password

Login

Please enter your account number and password.

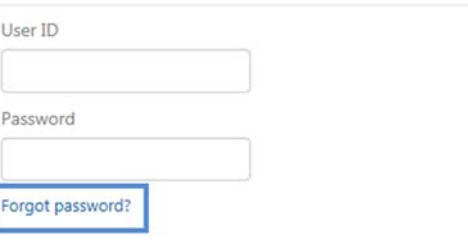

*In order to use the Forgot Password option to reset your password you must have security questions and answers recorded for your unique login record.* 

*If you do not have security questions recorded you will need to contact the credit union in order to reset your Internet Teller 2.0 password.* 

## **Access Account Information**

**Account Summary**- The **Account Summary** page is the default page that displays upon log in. This page lists general Share and Loan account information including balances, loan payment amounts, and year to date information

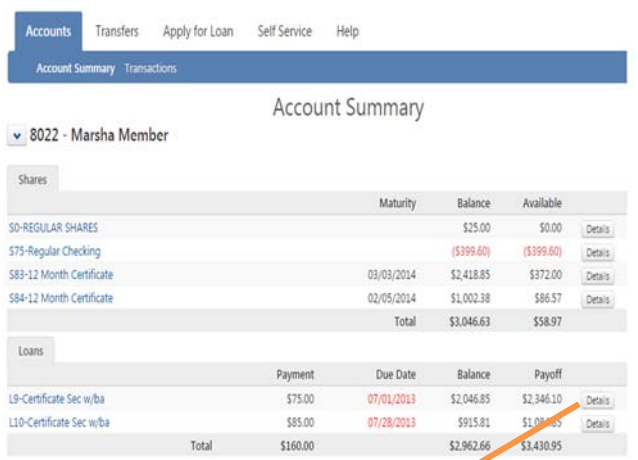

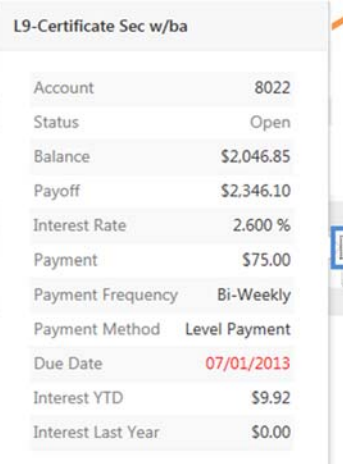

**Details**- Click on the **Details** option located to the right of the Share or Loan account to display more information